#### **COMPREHENSIVE SERVICES**

We offer competitive repair and calibration services, as well as easily accessible documentation and free downloadable resources.

#### **SELL YOUR SURPLUS**

We buy new, used, decommissioned, and surplus parts from every NI series. We work out the best solution to suit your individual needs. Sell For Cash MM Get Credit MM Receive a Trade-In Deal

**OBSOLETE NI HARDWARE IN STOCK & READY TO SHIP** 

We stock New, New Surplus, Refurbished, and Reconditioned NI Hardware.

A P E X W A V E S

**Bridging the gap between the** manufacturer and your legacy test system.

> 1-800-915-6216 ⊕ www.apexwaves.com sales@apexwaves.com

 $\triangledown$ 

All trademarks, brands, and brand names are the property of their respective owners.

**Request a Quote** *[GPIB-ENET](https://www.apexwaves.com/modular-systems/national-instruments/gpib-instrument-control-modules/GPIB-ENET?aw_referrer=pdf)* $\blacktriangleright$  CLICK HERE

# **GPIB**

# <span id="page-1-0"></span>**Getting Started with Your GPIB-ENET and NI-488.2™ for Windows Me/98/95**

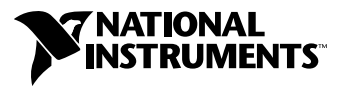

August 2000 Edition Part Number 321243E-01

#### **Worldwide Technical Support and Product Information**

ni.com

#### **National Instruments Corporate Headquarters**

11500 North Mopac Expressway Austin, Texas 78759-3504 USA Tel: 512 794 0100

#### **Worldwide Offices**

Australia 03 9879 5166, Austria 0662 45 79 90 0, Belgium 02 757 00 20, Brazil 011 284 5011, Canada (Calgary) 403 274 9391, Canada (Ontario) 905 785 0085, Canada (Québec) 514 694 8521, China 0755 3904939, Denmark 45 76 26 00, Finland 09 725 725 11, France 01 48 14 24 24, Germany 089 741 31 30, Greece 30 1 42 96 427, Hong Kong 2645 3186, India 91805275406, Israel 03 6120092, Italy 02 413091, Japan 03 5472 2970, Korea 02 596 7456, Mexico (D.F.) 5 280 7625, Mexico (Monterrey) 8 357 7695, Netherlands 0348 433466, New Zealand 09 914 0488, Norway 32 27 73 00, Poland 0 22 528 94 06, Portugal 351 1 726 9011, Singapore 2265886, Spain 91 640 0085, Sweden 08 587 895 00, Switzerland 056 200 51 51, Taiwan 02 2528 7227, United Kingdom 01635 523545

For further support information, see the *[Technical Support Resources](#page-43-0)* appendix. To comment on the documentation, send e-mail to techpubs@ni.com

© Copyright 1997, 2000 National Instruments Corporation. All rights reserved.

# **Important Information**

#### **Warranty**

The GPIB hardware is warranted against defects in materials and workmanship for a period of two years from the date of shipment, as evidenced by receipts or other documentation. National Instruments will, at its option, repair or replace equipment that proves to be defective during the warranty period. This warranty includes parts and labor.

The media on which you receive National Instruments software are warranted not to fail to execute programming instructions, due to defects in materials and workmanship, for a period of 90 days from date of shipment, as evidenced by receipts or other documentation. National Instruments will, at its option, repair or replace software media that do not execute programming instructions if National Instruments receives notice of such defects during the warranty period. National Instruments does not warrant that the operation of the software shall be uninterrupted or error free.

A Return Material Authorization (RMA) number must be obtained from the factory and clearly marked on the outside of the package before any equipment will be accepted for warranty work. National Instruments will pay the shipping costs of returning to the owner parts which are covered by warranty.

National Instruments believes that the information in this document is accurate. The document has been carefully reviewed for technical accuracy. In the event that technical or typographical errors exist, National Instruments reserves the right to make changes to subsequent editions of this document without prior notice to holders of this edition. The reader should consult National Instruments if errors are suspected. In no event shall National Instruments be liable for any damages arising out of or related to this document or the information contained in it.

EXCEPT AS SPECIFIED HEREIN, NATIONAL INSTRUMENTS MAKES NO WARRANTIES, EXPRESS OR IMPLIED, AND SPECIFICALLY DISCLAIMS ANY WARRANTY OF MERCHANTABILITY OR FITNESS FOR <sup>A</sup> PARTICULAR PURPOSE. CUSTOMER'<sup>S</sup> RIGHT TO RECOVER DAMAGES CAUSED BY FAULT OR NEGLIGENCE ON THE PART OF NATIONAL INSTRUMENTS SHALL BE LIMITED TO THE AMOUNT THERETOFORE PAID BY THE CUSTOMER. NATIONAL INSTRUMENTS WILL NOT BE LIABLE FOR DAMAGES RESULTING FROM LOSS OF DATA, PROFITS, USE OF PRODUCTS, OR INCIDENTAL OR CONSEQUENTIAL DAMAGES, EVEN IF ADVISED OF THE POSSIBILITY THEREOF. This limitation of the liability of National Instruments will apply regardless of the form of action, whether in contract or tort, including negligence. Any action against National Instruments must be brought within one year after the cause of action accrues. National Instruments shall not be liable for any delay in performance due to causes beyond its reasonable control. The warranty provided herein does not cover damages, defects, malfunctions, or service failures caused by owner's failure to follow the National Instruments installation, operation, or maintenance instructions; owner's modification of the product; owner's abuse, misuse, or negligent acts; and power failure or surges, fire, flood, accident, actions of third parties, or other events outside reasonable control.

#### **Copyright**

Under the copyright laws, this publication may not be reproduced or transmitted in any form, electronic or mechanical, including photocopying, recording, storing in an information retrieval system, or translating, in whole or in part, without the prior written consent of National Instruments Corporation.

#### **Trademarks**

CVI™, LabVIEW™, Measurement Studio™, National Instruments™, NI-488.2™ , and ni.com™ are trademarks of National Instruments Corporation.

Product and company names mentioned herein are trademarks or trade names of their respective companies.

#### **WARNING REGARDING USE OF NATIONAL INSTRUMENTS PRODUCTS**

(1) NATIONAL INSTRUMENTS PRODUCTS ARE NOT DESIGNED WITH COMPONENTS AND TESTING FOR A LEVEL OF RELIABILITY SUITABLE FOR USE IN OR IN CONNECTION WITH SURGICAL IMPLANTS OR AS CRITICAL COMPONENTS IN ANY LIFE SUPPORT SYSTEMS WHOSE FAILURE TO PERFORM CAN REASONABLY BE EXPECTED TO CAUSE SIGNIFICANT INJURY TO A HUMAN.

(2) IN ANY APPLICATION, INCLUDING THE ABOVE, RELIABILITY OF OPERATION OF THE SOFTWARE PRODUCTS CAN BE IMPAIRED BY ADVERSE FACTORS, INCLUDING BUT NOT LIMITED TO FLUCTUATIONS IN ELECTRICAL POWER SUPPLY, COMPUTER HARDWARE MALFUNCTIONS, COMPUTER OPERATING SYSTEM SOFTWARE FITNESS, FITNESS OF COMPILERS AND DEVELOPMENT SOFTWARE USED TO DEVELOP AN APPLICATION, INSTALLATION ERRORS, SOFTWARE AND HARDWARE COMPATIBILITY PROBLEMS, MALFUNCTIONS OR FAILURES OF ELECTRONIC MONITORING OR CONTROL DEVICES, TRANSIENT FAILURES OF ELECTRONIC SYSTEMS (HARDWARE AND/OR SOFTWARE), UNANTICIPATED USES OR MISUSES, OR ERRORS ON THE PART OF THE USER OR APPLICATIONS DESIGNER (ADVERSE FACTORS SUCH AS THESE ARE HEREAFTER COLLECTIVELY TERMED "SYSTEM FAILURES"). ANY APPLICATION WHERE A SYSTEM FAILURE WOULD CREATE A RISK OF HARM TO PROPERTY OR PERSONS (INCLUDING THE RISK OF BODILY INJURY AND DEATH) SHOULD NOT BE RELIANT SOLELY UPON ONE FORM OF ELECTRONIC SYSTEM DUE TO THE RISK OF SYSTEM FAILURE. TO AVOID DAMAGE, INJURY, OR DEATH, THE USER OR APPLICATION DESIGNER MUST TAKE REASONABLY PRUDENT STEPS TO PROTECT AGAINST SYSTEM FAILURES, INCLUDING BUT NOT LIMITED TO BACK-UP OR SHUT DOWN MECHANISMS. BECAUSE EACH END-USER SYSTEM IS CUSTOMIZED AND DIFFERS FROM NATIONAL INSTRUMENTS' TESTING PLATFORMS AND BECAUSE A USER OR APPLICATION DESIGNER MAY USE NATIONAL INSTRUMENTS PRODUCTS IN COMBINATION WITH OTHER PRODUCTS IN A MANNER NOT EVALUATED OR CONTEMPLATED BY NATIONAL INSTRUMENTS, THE USER OR APPLICATION DESIGNER IS ULTIMATELY RESPONSIBLE FOR VERIFYING AND VALIDATING THE SUITABILITY OF NATIONAL INSTRUMENTS PRODUCTS WHENEVER NATIONAL INSTRUMENTS PRODUCTS ARE INCORPORATED IN A SYSTEM OR APPLICATION, INCLUDING, WITHOUT LIMITATION, THE APPROPRIATE DESIGN, PROCESS AND SAFETY LEVEL OF SUCH SYSTEM OR APPLICATION.

#### **FCC/Canada Radio Frequency Interference Compliance\***

#### **Determining FCC Class**

The Federal Communications Commission (FCC) has rules to protect wireless communications from interference. The FCC places digital electronics into two classes. These classes are known as Class A (for use in industrialcommercial locations only) or Class B (for use in residential or commercial locations). Depending on where it is operated, this product could be subject to restrictions in the FCC rules. (In Canada, the Department of Communications (DOC), of Industry Canada, regulates wireless interference in much the same way.)

Digital electronics emit weak signals during normal operation that can affect radio, television, or other wireless products. By examining the product you purchased, you can determine the FCC Class and therefore which of the two FCC/DOC Warnings apply in the following sections. (Some products may not be labeled at all for FCC; if so, the reader should then assume these are Class A devices.)

FCC Class A products only display a simple warning statement of one paragraph in length regarding interference and undesired operation. Most of our products are FCC Class A. The FCC rules have restrictions regarding the locations where FCC Class A products can be operated.

FCC Class B products display either a FCC ID code, starting with the letters **EXN**, or the FCC Class B compliance mark that appears as shown here on the right.

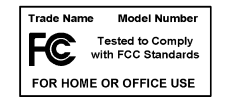

Consult the FCC web site http://www.fcc.gov for more information.

#### **FCC/DOC Warnings**

This equipment generates and uses radio frequency energy and, if not installed and used in strict accordance with the instructions in this manual and the CE Mark Declaration of Conformity\*\*, may cause interference to radio and television reception. Classification requirements are the same for the Federal Communications Commission (FCC) and the Canadian Department of Communications (DOC).

Changes or modifications not expressly approved by National Instruments could void the user's authority to operate the equipment under the FCC Rules.

#### **Class A**

#### **Federal Communications Commission**

This equipment has been tested and found to comply with the limits for a Class A digital device, pursuant to part 15 of the FCC Rules. These limits are designed to provide reasonable protection against harmful interference when the equipment is operated in a commercial environment. This equipment generates, uses, and can radiate radio frequency energy and, if not installed and used in accordance with the instruction manual, may cause harmful interference to radio communications. Operation of this equipment in a residential area is likely to cause harmful interference in which case the user will be required to correct the interference at his own expense.

#### **Canadian Department of Communications**

This Class A digital apparatus meets all requirements of the Canadian Interference-Causing Equipment Regulations.

Cet appareil numérique de la classe A respecte toutes les exigences du Règlement sur le matériel brouilleur du Canada.

#### **Class B**

#### **Federal Communications Commission**

This equipment has been tested and found to comply with the limits for a Class B digital device, pursuant to part 15 of the FCC Rules. These limits are designed to provide reasonable protection against harmful interference in a residential installation. This equipment generates, uses and can radiate radio frequency energy and, if not installed and used in accordance with the instructions, may cause harmful interference to radio communications. However, there is no guarantee that interference will not occur in a particular installation. If this equipment does cause harmful interference to radio or television reception, which can be determined by turning the equipment off and on, the user is encouraged to try to correct the interference by one or more of the following measures:

- Reorient or relocate the receiving antenna.
- Increase the separation between the equipment and receiver.
- Connect the equipment into an outlet on a circuit different from that to which the receiver is connected.
- Consult the dealer or an experienced radio/TV technician for help.

#### **Canadian Department of Communications**

This Class B digital apparatus meets all requirements of the Canadian Interference-Causing Equipment Regulations.

Cet appareil numérique de la classe B respecte toutes les exigences du Règlement sur le matériel brouilleur du Canada.

#### **European Union - Compliance to EEC Directives**

Readers in the EU/EEC/EEA must refer to the Manufacturer's Declaration of Conformity (DoC) for information\*\* pertaining to the CE Mark compliance scheme. The Manufacturer includes a DoC for most every hardware product except for those bought for OEMs, if also available from an original manufacturer that also markets in the EU, or where compliance is not required as for electrically benign apparatus or cables.

- \* Certain exemptions may apply in the USA, see FCC Rules §15.103 **Exempted devices**, and §15.105(c). Also available in sections of CFR 47.
- \*\* The CE Mark Declaration of Conformity will contain important supplementary information and instructions for the user or installer.

#### **[About This Manual](#page-9-0)**

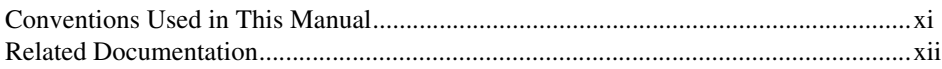

#### **[Chapter 1](#page-11-0) [Introduction](#page-11-1)**

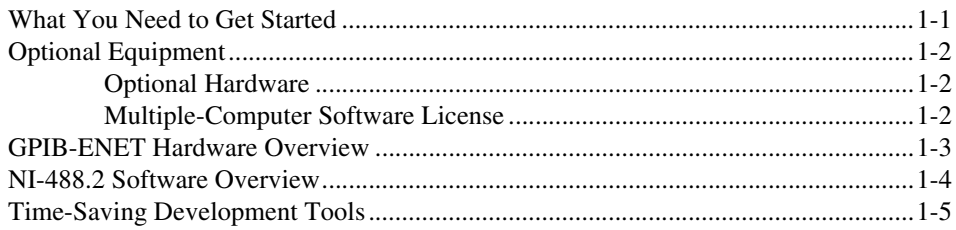

#### **[Chapter 2](#page-17-0) [Installation and Configuration](#page-17-1)**

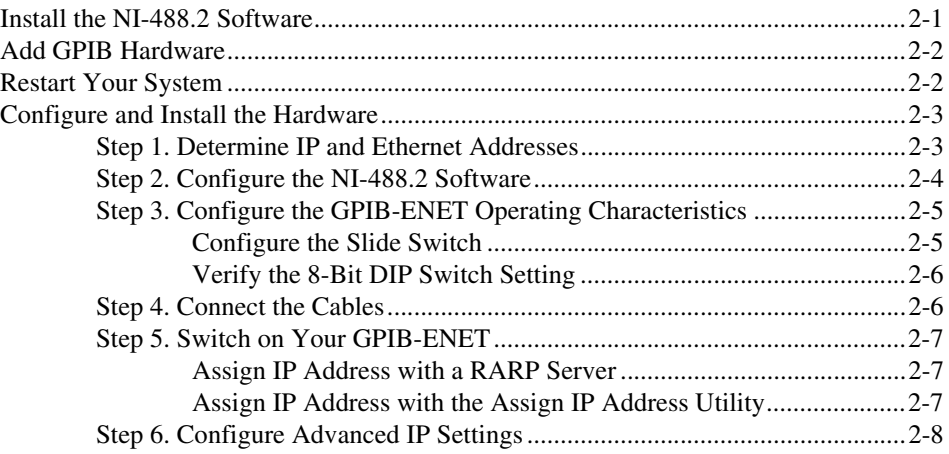

#### **[Chapter 3](#page-25-0) [Verify the Installation](#page-25-1)**

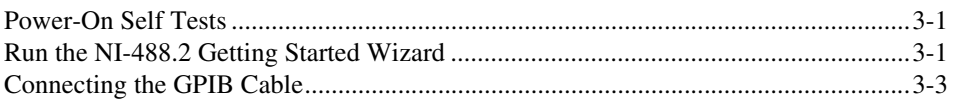

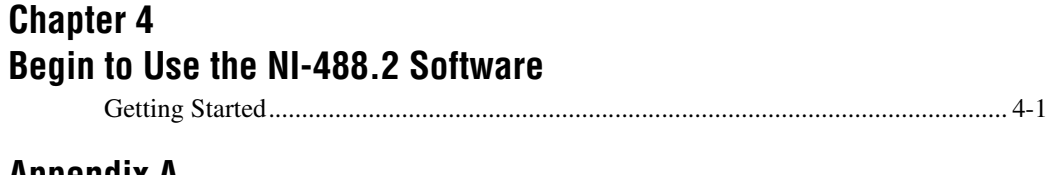

**[Appendix A](#page-29-0) [GPIB-ENET 8-Bit DIP Switch](#page-29-1)**

**[Appendix B](#page-33-0) [READY LED Signaling](#page-33-1)**

#### **[Appendix C](#page-35-0) [Troubleshooting and Common Questions](#page-35-1)**

**[Appendix D](#page-41-0) [Specifications](#page-41-1)**

#### **[Appendix E](#page-43-1) [Technical Support Resources](#page-43-2)**

#### **[Glossary](#page-45-0)**

#### **[Index](#page-47-0)**

#### **Figures**

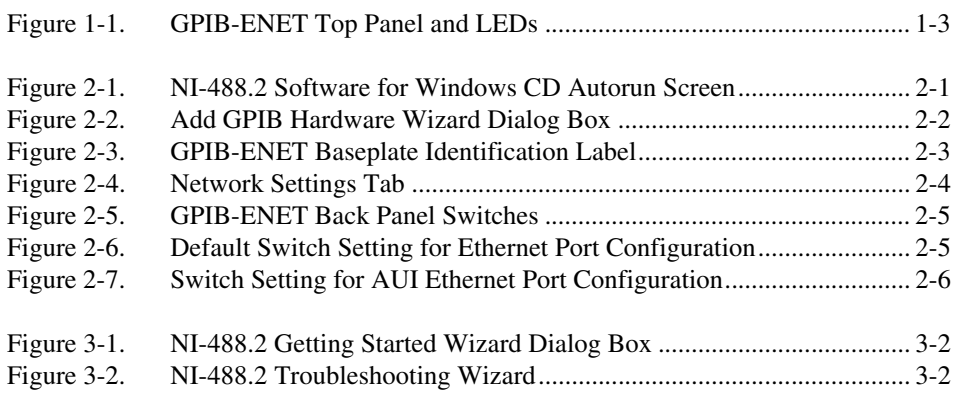

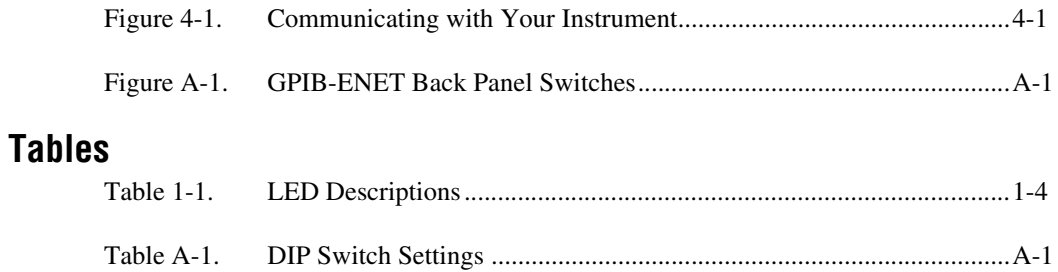

<span id="page-9-0"></span>This manual contains instructions to help you install and configure the National Instruments GPIB-ENET and NI-488.2 for Windows Me/98/95.

<span id="page-9-2"></span>This manual assumes that you are already familiar with Windows Me/98/95 and with TCP/IP networks, and that your computer is connected to an Ethernet network. Before you can use the driver software for the GPIB-ENET, you must install a Windows Sockets (WinSock) interface, 1.1 or higher. Microsoft provides a WinSock interface with Windows Me/98/95. You also can use a WinSock interface purchased from another network vendor.

## <span id="page-9-1"></span>**Conventions Used in This Manual**

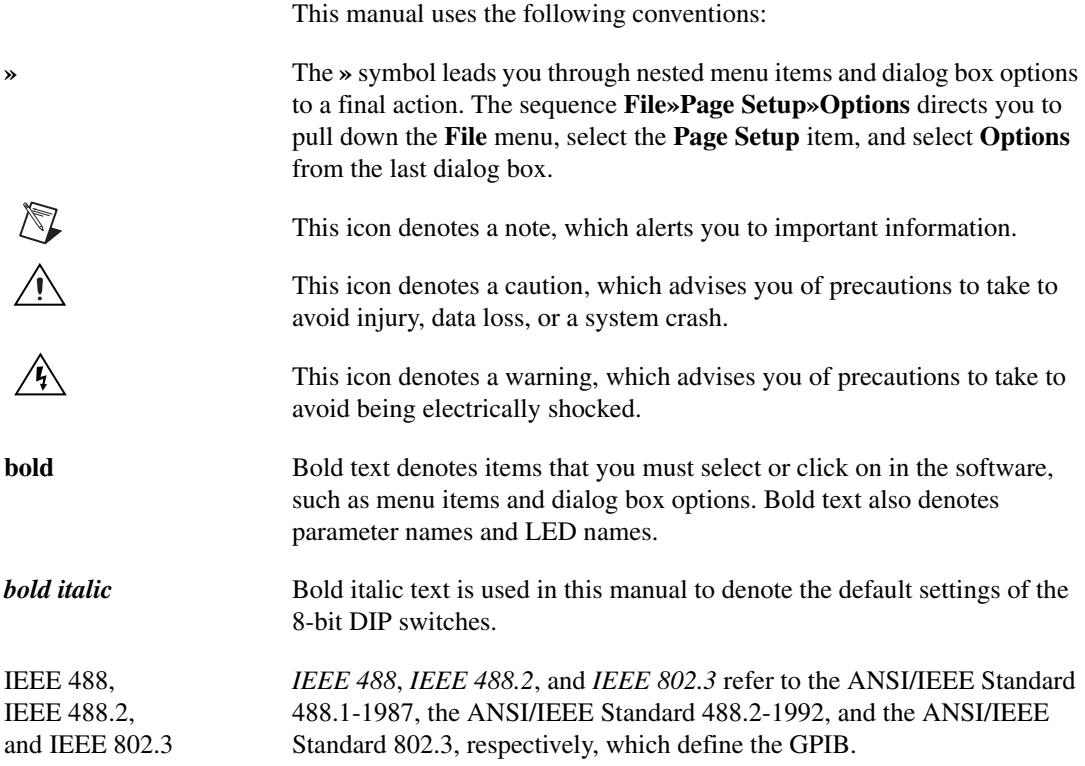

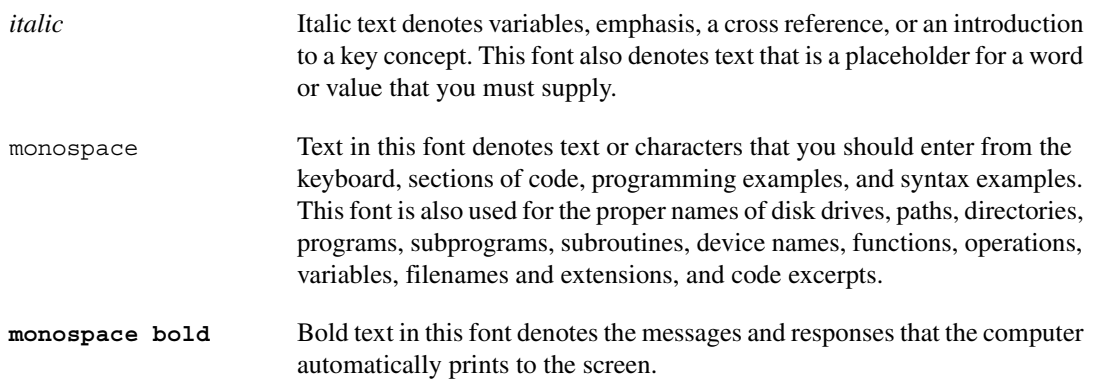

# <span id="page-10-0"></span>**Related Documentation**

<span id="page-10-1"></span>The following documents contain information that you might find helpful as you read this manual:

- ANSI/IEEE Standard 488.1-1987, *IEEE Standard Digital Interface for Programmable Instrumentation*
- ANSI/IEEE Standard 488.2-1992, *IEEE Standard Codes, Formats, Protocols, and Common Commands*
- ANSI/IEEE Standard 802.3-1988, *Information Processing Systems, Local Area Networks*, Part 3

Additionally, you might need to refer to the documentation provided by your WinSock vendor.

# <span id="page-11-5"></span><span id="page-11-1"></span>**Introduction**

<span id="page-11-7"></span>This chapter lists what you need to get started and optional equipment you can order, and briefly describes the GPIB-ENET hardware and the NI-488.2 software for Windows Me/98/95.

## <span id="page-11-4"></span><span id="page-11-2"></span>**What You Need to Get Started**

<span id="page-11-6"></span>Before you install your GPIB hardware and the NI-488.2 software for Windows Me/98/95, make sure you have all of the following items:

- ❑ Windows Me/98/95 installed on your computer
- ❑ WinSock interface 1.1 or higher installed on your computer
- ❑ The *NI-488.2 for Windows* CD, which is included in your kit
- $\Box$  One of the following boxes, which is included in your kit:
	- GPIB-ENET—10Base-T Version (100–120 VAC)
	- GPIB-ENET—10Base-T Version (220–240 VAC)
	- GPIB-ENET—Coax Version (100–120 VAC)
	- GPIB-ENET—Coax Version (220–240 VAC)
- $\Box$  One of the following power cords, which is included in your kit:
	- U.S. standard power cord
	- Switzerland power cord
	- Australian power cord
	- Universal European power cord
	- North American power cord
	- U.K. power cord

<span id="page-11-3"></span><span id="page-11-0"></span>**1**

- ❑ One of the following Ethernet cables, which you can purchase from National Instruments:
	- Twisted pair (10Base-T) straight-through cable (1, 5, or 10 m) for connecting the GPIB-ENET to a network hub
	- Twisted pair (10Base-T) cross-over cable (1, 5, or 10 m) for connecting the GPIB-ENET directly to a computer's network interface card (NIC)
	- $-$  Coax (10Base-2) cables (1, 5, or 10 m)
	- AUI (10Base-5) cables (1, 5, or 10 m)
- ❑ One of the following shielded GPIB cables, which you can purchase from National Instruments:
	- Type  $X1$  single-shielded cables  $(1, 2, or 4 m)$
	- Type X2 double-shielded cables (1, 2, or 4 m)

**Caution** To meet FCC emission limits for this device, you must use a shielded (Type X1) or X2) GPIB cable. If you operate this equipment with a non-shielded cable, it may interfere with radio and television reception.

## <span id="page-12-0"></span>**Optional Equipment**

<span id="page-12-3"></span>This section lists optional equipment that you can order from National Instruments.

#### <span id="page-12-1"></span>**Optional Hardware**

∕≬\

For information about ordering the following optional equipment, contact National Instruments:

- Serial or parallel bus extender and cables
- Bus expander/isolator
- <span id="page-12-4"></span>• GPIB mechanical switch

#### <span id="page-12-2"></span>**Multiple-Computer Software License**

A multiple-computer software license allows one or more hosts on a single physical network to access one or more GPIB-ENET boxes. For information about ordering a software license, contact National Instruments.

# <span id="page-13-1"></span><span id="page-13-0"></span>**GPIB-ENET Hardware Overview**

<span id="page-13-3"></span>The GPIB-ENET hardware transparently handles data transfers between an Ethernet-based TCP/IP host and the GPIB. With the GPIB-ENET, multiple hosts can share a set of GPIB instruments or a single host can control several GPIB systems.

The GPIB-ENET uses the GPIB software to transform any computer with the GPIB driver and an Ethernet port into a fully functional GPIB Talker/Listener/Controller with complete communication and bus management capability. The GPIB-ENET is powered by an internal 100–120 VAC or 220–240 VAC supply.

The GPIB-ENET includes all the software and logic needed to implement the physical and electrical characteristics of all versions of IEEE 488, including IEEE 488.2, and IEEE 802.3. The GPIB-ENET interprets and executes commands that you send to it over an Ethernet link and performs all necessary Ethernet-to-GPIB protocol conversions. For more information about hardware specifications, refer to Appendix [D](#page-41-2), *[Specifications](#page-41-3)*.

Figur[e 1-1](#page-13-2) shows the seven light-emitting diodes (LEDs) on the GPIB-ENET top panel.

<span id="page-13-2"></span>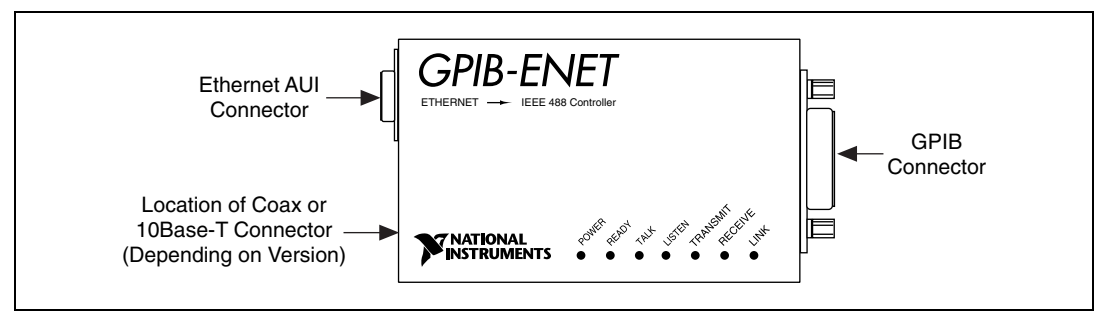

<span id="page-13-4"></span>**Figure 1-1.** GPIB-ENET Top Panel and LEDs

<span id="page-14-1"></span>The LEDs show the current status of the GPIB-ENET. Tabl[e 1-1](#page-14-2) describes each LED.

<span id="page-14-2"></span>

| LED            | <b>Description</b>                                                                                                    |
|----------------|----------------------------------------------------------------------------------------------------|
| <b>POWER</b>   | Indicates that power has been supplied to the unit and<br>the ON/OFF switch is in the ON position.                                    |
| <b>READY</b>   | Indicates that the box is ready for operation.<br>Continuous flashing indicates an error occurred.                                    |
| TALK           | Indicates that the GPIB-ENET is configured as a<br><b>GPIB</b> Talker                                                                 |
| <b>LISTEN</b>  | Indicates that the GPIB-ENET is configured as a<br><b>GPIB</b> Listener.                                                              |
| TRANSMIT       | Indicates that the GPIB-ENET is transmitting to<br>the Ethernet network.                                                              |
| <b>RECEIVE</b> | Indicates that the GPIB-ENET is receiving Ethernet<br>network traffic.                                                                |
| LINK           | Indicates that the GPIB-ENET detected a twisted pair<br>(10Base-T) link. For GPIB-ENET coax and AUI<br>options, this LED remains OFF. |

**Table 1-1.** LED Descriptions

#### <span id="page-14-0"></span>**NI-488.2 Software Overview**

<span id="page-14-3"></span>The NI-488.2 software includes a native, 32-bit multitasking Windows Me/98/95 driver that is fully Plug and Play aware.

The NI-488.2 software supports the concurrent use of multiple types of GPIB hardware. For example, you can communicate with GPIB devices through an AT-GPIB/TNT, a PCMCIA-GPIB, and a GPIB-ENET in the same system at the same time. The NI-488.2 software is fully integrated into the operating system.

The NI-488.2 software, along with the GPIB hardware, transforms your computer into a GPIB Talker/Listener/Controller with complete communications and bus management capability.

The NI-488.2 software includes the following components:

- Device driver
- Measurement & Automation Explorer, which gives you access to the NI-488.2 development utilities, including the NI-488.2 Getting Started Wizard and the NI-488.2 Troubleshooting Wizard
- Language interface libraries for Microsoft Visual C/C++2.0 or higher, Borland C/C++ 4.0 or higher, and Microsoft Visual Basic 4.0 or higher
- Example programs that use the NI-488.2 API

<span id="page-15-1"></span>Refer to Appendi[x D](#page-41-2), *[Specifications](#page-41-3)*, for information about the NI-488.2 software transfer rates.

#### <span id="page-15-0"></span>**Time-Saving Development Tools**

Your kit includes NI-488.2 for Windows Me/98/95. After you install your GPIB-ENET and NI-488.2, you can use standard GPIB I/O functions in LabVIEW and Measurement Studio with your GPIB interface. If you already have one or more of these applications and want to use them with your GPIB-ENET, refer to your product documentation for information about GPIB I/O functions. For ordering information, contact National **Instruments** 

LabVIEW is a graphical programming environment you can use to acquire data from thousands of different instruments, including IEEE 488.2 devices, VXI devices, serial devices, PLCs, and plug-in data acquisition boards. After you acquire raw data, you can convert it into meaningful results using the data analysis routines in LabVIEW. The LabVIEW instrument drivers reduce software development time because you do not have to program the low-level control of each instrument.

Measurement Studio bundles LabWindows/CVI for C, and measurement tools for Microsoft Visual C++ and Microsoft Visual Basic. Measurement Studio is designed for building measurement and automation applications with the programming environment of your choice:

LabWindows/CVI is an interactive ANSI C programming environment designed for building virtual instrument applications. LabWindows/CVI delivers a drag-and-drop editor for building user interfaces, a complete ANSI C environment for building your test program logic, and a collection of automated code generation tools, as well as utilities for building automated test systems, monitoring applications, or laboratory experiments.

- Measurement Studio Tools for Visual C++ takes advantage of COM and ActiveX technologies to help you build measurement and automation applications. With the Visual C++ application wizard and instrument classes, you can use the IEEE 488.2 library to send and receive commands to and from instruments, and you can use VISA, an industry-standard I/O library, to communicate with GPIB, VXI, or serial devices using the same set of components.
- For Visual Basic programmers, Measurement Studio includes a collection of ActiveX controls designed for building virtual instrumentation systems. You can use the GPIB, serial, and VISA I/O controls and property pages to configure communication with your instruments.

The GPIB Analyzer is another optional tool available from National Instruments that is useful in troubleshooting a variety of IEEE 488 hardware and software problems. With its built-in time-stamping capability, you can easily determine the throughput and overhead of your GPIB systems. The GPIB Analyzer software for Windows Me/98/95 works with the AT-GPIB/TNT+ and PCMCIA-GPIB+ products, which provide GPIB Analyzer support along with the functionality of a high-performance GPIB Controller.

<span id="page-17-7"></span><span id="page-17-5"></span><span id="page-17-0"></span>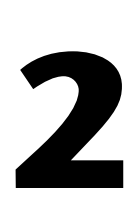

# <span id="page-17-6"></span><span id="page-17-3"></span><span id="page-17-1"></span>**Installation and Configuration**

<span id="page-17-8"></span>This chapter describes how to install and configure your GPIB-ENET and the NI-488.2 software for Windows Me/98/95.

# <span id="page-17-2"></span>**Install the NI-488.2 Software**

Before you install the GPIB-ENET hardware, complete the following steps to install the NI-488.2 software:

- 1. Insert the *NI-488.2 for Windows* CD.
- 2. When the NI-488.2 Software for Windows screen appears, click the **Install NI-488.2 Software for Windows** item, as shown in Figure [2-1.](#page-17-4)

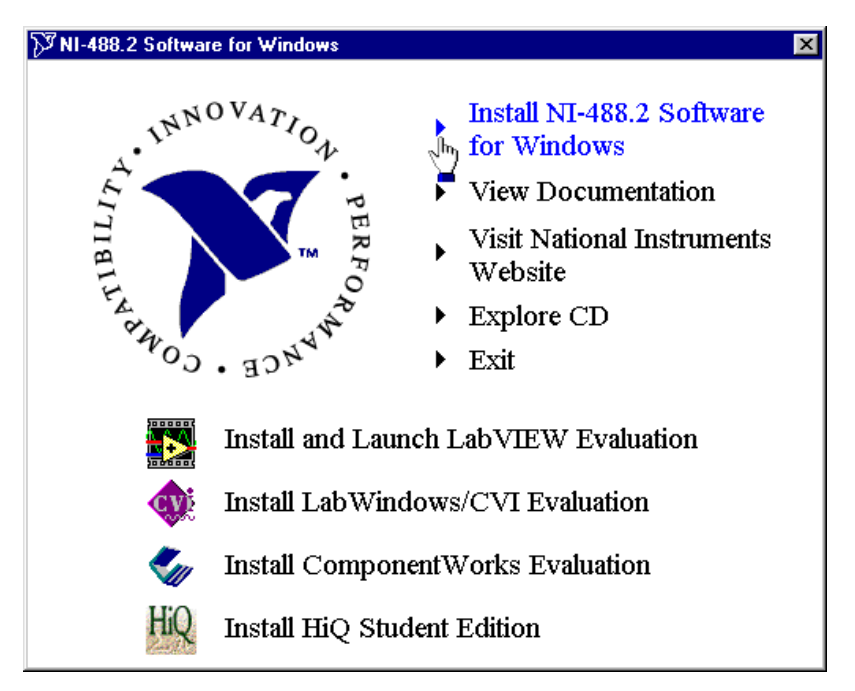

<span id="page-17-9"></span>**Figure 2-1.** NI-488.2 Software for Windows CD Autorun Screen

<span id="page-17-4"></span>The setup wizard guides you through the necessary steps to install the NI-488.2 software.

<span id="page-18-3"></span>After you install NI-488.2, install the GPIB-ENET. Continue to the next section, *[Add GPIB Hardware](#page-18-0)*.

## <span id="page-18-2"></span><span id="page-18-0"></span>**Add GPIB Hardware**

Use the Add GPIB Hardware Wizard to inform Windows Me/98/95 that you are adding a GPIB-ENET to your system. To do so, complete the following steps:

- 1. Select **Start»Programs»National Instruments»NI-488.2»Add GPIB Hardware**.
- 2. When the wizard prompts you for a type of hardware, select **GPIB-ENET** and click **Next** to continue.

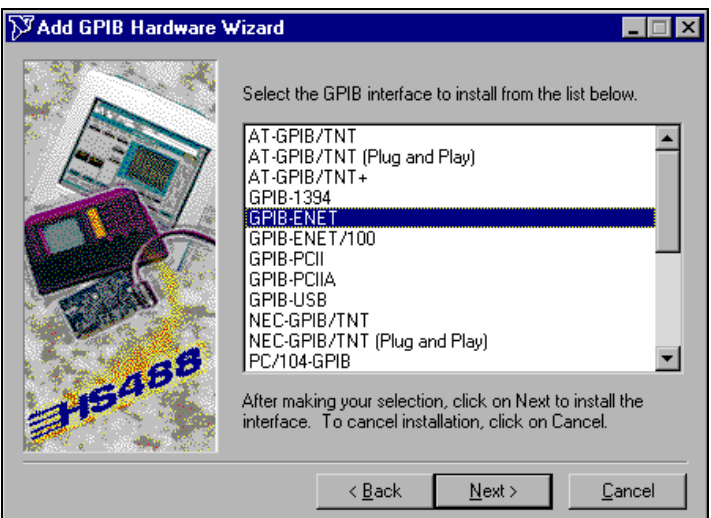

**Figure 2-2.** Add GPIB Hardware Wizard Dialog Box

#### <span id="page-18-1"></span>**Restart Your System**

Before you use the NI-488.2 software, you must restart your system.

When your system restarts, the NI-488.2 Getting Started Wizard launches automatically. Exit the NI-488.2 Getting Started Wizard. Later, you will be prompted to start the wizard again.

# <span id="page-19-4"></span><span id="page-19-2"></span><span id="page-19-0"></span>**Configure and Install the Hardware**

<span id="page-19-6"></span>To configure the NI-488.2 software and your GPIB-ENET, complete the following steps.

#### <span id="page-19-1"></span>**Step 1. Determine IP and Ethernet Addresses**

TCP/IP-based networks use the Internet Protocol (IP) address to route information to the appropriate network and host. If you are installing a GPIB-ENET in a network for the first time, or if your GPIB-ENET IP address changes, you must configure the IP address. To do so, complete the following steps:

1. Locate the Ethernet address on the baseplate label of the GPIB-ENET, as shown in Figure [2-3](#page-19-3).

**Note** The Ethernet address is not the IP address. All devices on an Ethernet network are assigned a physical address—the Ethernet address—so they can communicate with each other.

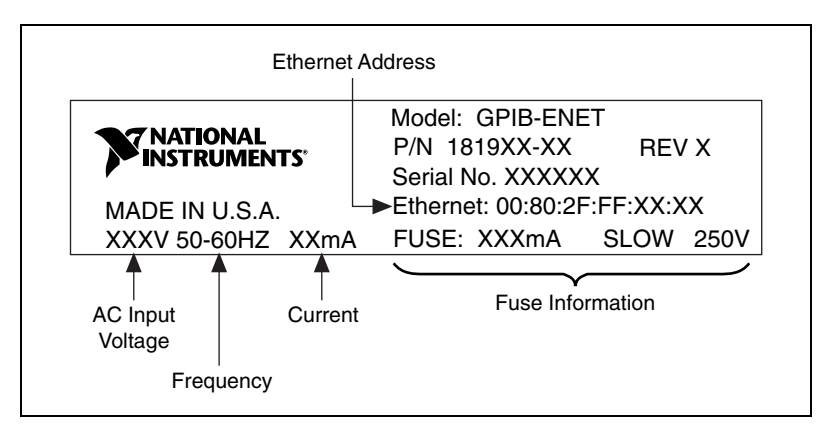

<span id="page-19-5"></span>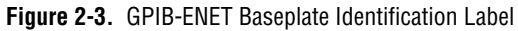

- <span id="page-19-3"></span>2. Contact your network administrator to assign a unique, valid IP address or hostname for your GPIB-ENET. Your network administrator can determine whether the GPIB-ENET should have its IP address assigned by a RARP (Reverse Address Resolution Protocol) server, or configured manually, using the Assign IP Address utility.
- 3. Make a note of the IP address or hostname. You will use this information in the following steps.

 $\mathbb{N}$ 

#### <span id="page-20-3"></span><span id="page-20-1"></span><span id="page-20-0"></span>**Step 2. Configure the NI-488.2 Software**

<span id="page-20-4"></span>To configure the NI-488.2 software, complete the following steps:

- 1. Select **Start»Programs»National Instruments»NI-488.2»Explore GPIB** to start the Measurement & Automation Explorer.
- 2. Under **Measurement & Automation**, expand the **Devices and Interfaces** folder.
- 3. Right-click the **GPIB-ENET** item and select **Properties** from the drop-down menu that appears.
- 4. To configure the network addresses assigned to your GPIB-ENET, complete the following steps:
	- a. Click the **Network Settings** tab.
	- b. Type the IP address reserved by your network administrator in the **IP Address** field, as shown in Figure [2-4](#page-20-2).

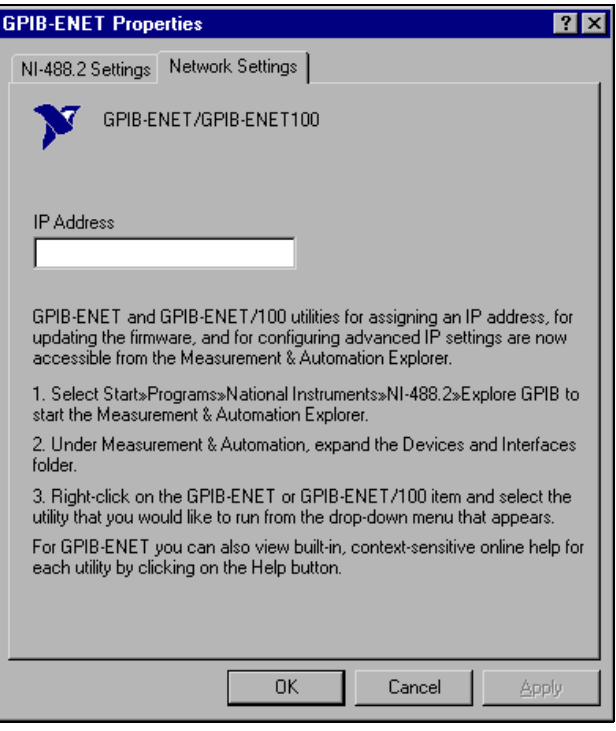

<span id="page-20-5"></span><span id="page-20-2"></span>**Figure 2-4.** Network Settings Tab

The NI-488.2 Configuration utility context-sensitive online help contains all of the information that you need to configure the NI-488.2 software properly. To view the online help, click on the question mark (**?**) button in the toolbar and click on any item about which you want more information.

#### <span id="page-21-2"></span><span id="page-21-0"></span>**Step 3. Configure the GPIB-ENET Operating Characteristics**

<span id="page-21-9"></span>The GPIB-ENET has a two-position slide switch that you use to configure the network interface connector. The GPIB-ENET also has an 8-bit DIP switch that you use to configure the operating characteristics. These switches are located on the back panel of the GPIB-ENET, as shown in Figur[e 2-5](#page-21-3).

To configure the GPIB-ENET operating characteristics, refer to the following sections.

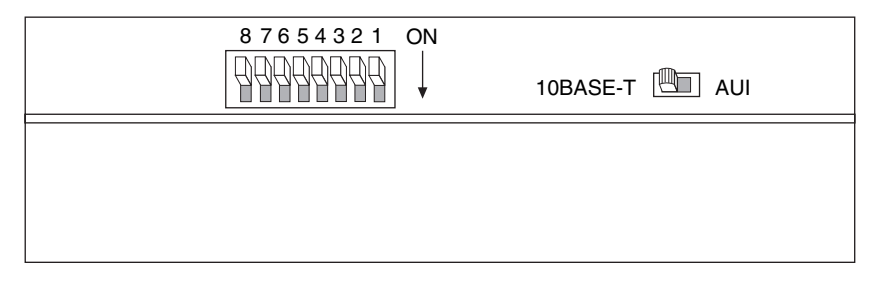

<span id="page-21-8"></span><span id="page-21-7"></span>**Figure 2-5.** GPIB-ENET Back Panel Switches

#### <span id="page-21-5"></span><span id="page-21-3"></span><span id="page-21-1"></span>**Configure the Slide Switch**

The GPIB-ENET has two network interface connectors: a 15-pin AUI connector, and either a 10Base-T or coax Ethernet connector.

Use the slide switch to select the connector that the GPIB-ENET uses. The default switch setting is either **10Base-T** or **COAX**, as shown in Figure [2-6.](#page-21-4)

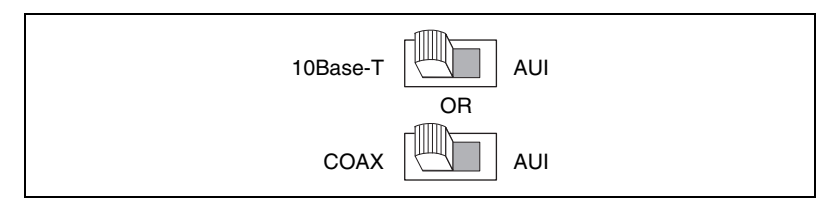

<span id="page-21-6"></span>**Figure 2-6.** Default Switch Setting for Ethernet Port Configuration

<span id="page-21-4"></span>If you want to use the AUI connector, slide the switch setting to **AUI**, as shown in Figure [2-7](#page-22-3).

<span id="page-22-2"></span>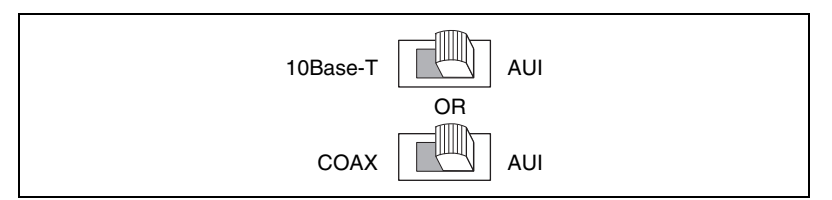

<span id="page-22-6"></span><span id="page-22-4"></span>**Figure 2-7.** Switch Setting for AUI Ethernet Port Configuration

#### <span id="page-22-3"></span><span id="page-22-0"></span>**Verify the 8-Bit DIP Switch Setting**

The 8-bit DIP switch sets the operating mode of the GPIB-ENET. The default switch setting is for normal operation mode. In normal operation mode, all the switches are in the OFF position.

<span id="page-22-5"></span>Verify that all the DIP switches on your GPIB-ENET are in the OFF position. Do *not* change the DIP switch settings unless you run a utility that prompts you to do so. For more information about the 8-bit DIP switch, refer to Appendi[x A,](#page-29-3) *[GPIB-ENET 8-Bit DIP Switch](#page-29-4)*.

#### <span id="page-22-1"></span>**Step 4. Connect the Cables**

**Note** If you do not have an Ethernet cable, as listed in the *[What You Need to Get Started](#page-11-4)* section of Chapter [1](#page-11-3), *[Introduction](#page-11-5)*, contact National Instruments for ordering information.

To connect your cables, complete the following steps:

- 1. Connect one end of your Ethernet cable to your GPIB-ENET and securely fasten it. Connect the other end of the Ethernet cable to your Ethernet network. Make sure that you comply with all IEEE 802.3 cabling restrictions.
- <span id="page-22-8"></span><span id="page-22-7"></span>2. Plug the power cord into an AC outlet of the correct voltage.

**Caution** Do *not* operate your GPIB-ENET at any voltage other than the one specified on your GPIB-ENET baseplate label. Doing so could damage the GPIB-ENET.

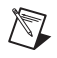

 $\boxtimes$ 

**Note** Do *not* connect GPIB devices to your GPIB port until after you run the NI-488.2 Troubleshooting Wizard as described in Chapter [3,](#page-25-4) *[Verify the Installation](#page-25-5)*.

#### <span id="page-23-0"></span>**Step 5. Switch on Your GPIB-ENET**

The GPIB-ENET has either a 100–120 VAC or 220–240 VAC power supply. Before you use your GPIB-ENET, verify that the voltage rating listed on the baseplate label matches the voltage that is supplied in your area. To see an illustration of the baseplate label, refer to Figure [2-3](#page-19-3).

Contact your network administrator to determine whether the IP address is assigned by a RARP server or must be assigned manually. After you contact your network administrator, refer to the following sections for instructions on how to assign the IP address.

#### <span id="page-23-5"></span>**Assign IP Address with a RARP Server**

To assign the IP address with a RARP server, power on your GPIB-ENET. The **POWER** LED comes on immediately. The **READY** LED flashes while the GPIB-ENET completes its power-on self tests and assigns the IP address. When the **READY** LED remains steady, the GPIB-ENET is ready to operate.

**Note** The power-on self tests take about 10 seconds to complete. The time required for the IP address assignment is dependent on your network and the configuration of your GPIB-ENET. If the **READY** LED continues to flash for more than one minute, refer to the *[Troubleshooting Hardware Problems](#page-35-4)* section in Appendix [C](#page-35-2), *[Troubleshooting and](#page-35-3)  [Common Questions](#page-35-3)*.

#### <span id="page-23-4"></span><span id="page-23-3"></span>**Assign IP Address with the Assign IP Address Utility**

If your network administrator tells you to assign the IP address manually, run the Assign IP Address utility. To do so, complete the following steps:

- 1. Select **Start»Programs»National Instruments»NI-488.2»Explore GPIB** to start the Measurement & Automation Explorer.
- 2. Under **Measurement & Automation**, expand the **Devices and Interfaces** folder.
- 3. Right-click the **GPIB-ENET** item and select **Assign IP Address** from the drop-down menu that appears.

To view the built-in, context-sensitive online help for the Assign IP Address utility, click the **Help** button.

<span id="page-23-2"></span><span id="page-23-1"></span> $\mathbb{N}$ 

#### <span id="page-24-0"></span>**Step 6. Configure Advanced IP Settings**

<span id="page-24-1"></span>Before you use your GPIB-ENET for your application, you can use the Advanced IP Settings utility to configure the proper subnet information. Your GPIB-ENET may work properly if you skip this step, but National Instruments recommends that you configure the proper subnet information, including the broadcast IP address and netmask, and up to four router IP addresses. Contact your network administrator for this information.

To configure the proper subnet information with the Advanced IP Settings utility, complete the following steps:

- 1. Select **Start»Programs»National Instruments»NI-488.2»Explore GPIB** to start the Measurement & Automation Explorer.
- 2. Under **Measurement & Automation**, expand the **Devices and Interfaces** folder.
- 3. Right-click the **GPIB-ENET** item and select **Advanced IP Settings** from the drop-down menu that appears.

To view the built-in, context-sensitive online help for the Advanced IP Settings utility, click the **Help** button.

After you configure the software and hardware, continue to Chapter [3,](#page-25-4) *[Verify the Installation](#page-25-5)*.

# <span id="page-25-5"></span><span id="page-25-1"></span>**Verify the Installation**

<span id="page-25-8"></span><span id="page-25-7"></span>This chapter describes how to verify the hardware and software installation.

# <span id="page-25-2"></span>**Power-On Self Tests**

When you power on your GPIB-ENET, the **POWER** LED comes on immediately. The **READY** LED flashes while the GPIB-ENET completes its power-on self tests and assigns an IP address.

The power-on self tests take about 10 seconds to complete. The time required for the IP address assignment is dependent on your network and the configuration of your GPIB-ENET. When the tests are successful and the IP address is assigned, the **READY** LED remains steady, indicating that the GPIB-ENET is ready to operate.

If the **READY** LED continues to flash for more than one minute, refer to the *[Troubleshooting Hardware Problems](#page-35-4)* section in Appendi[x C](#page-35-2), *[Troubleshooting and Common Questions](#page-35-3)*.

## <span id="page-25-3"></span>**Run the NI-488.2 Getting Started Wizard**

<span id="page-25-6"></span>To test the hardware and software installation, run the NI-488.2 Getting Started Wizard. Select **Start»Programs»National Instruments» NI-488.2**»**Getting Started** and follow the instructions on the screen.

The NI-488.2 Getting Started Wizard, shown in Figure [3-1,](#page-26-1) verifies the hardware and software installation and helps you begin to communicate with your GPIB instruments.

<span id="page-25-4"></span><span id="page-25-0"></span>**3**

<span id="page-26-1"></span>∧7

<span id="page-26-0"></span>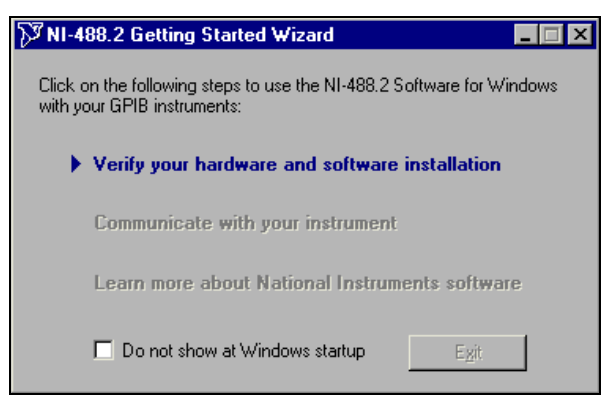

**Figure 3-1.** NI-488.2 Getting Started Wizard Dialog Box

<span id="page-26-3"></span>When you click **Verify your hardware and software installation**, the NI-488.2 Troubleshooting Wizard tests your GPIB interface and displays the results, as shown in as shown in Figur[e 3-2.](#page-26-2)

**Note** The GPIB cable must be disconnected from your GPIB interface before you run the NI-488.2 Troubleshooting Wizard.

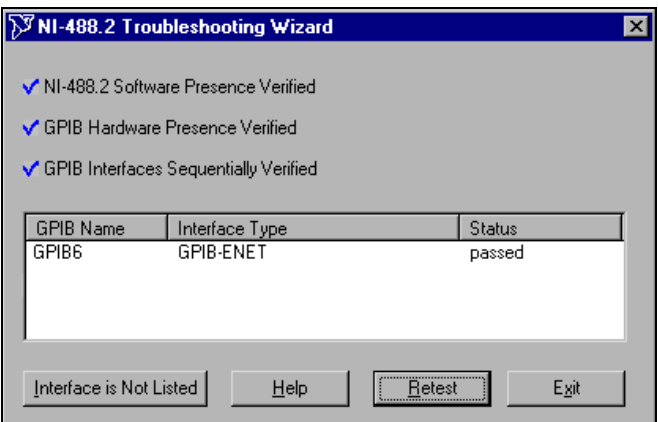

<span id="page-26-4"></span>**Figure 3-2.** NI-488.2 Troubleshooting Wizard

<span id="page-26-2"></span>To view online help for the Troubleshooting Wizard, click the **Help** button. Also refer to Appendi[x C,](#page-35-2) *[Troubleshooting and Common Questions](#page-35-3)*.

# <span id="page-27-0"></span>**Connecting the GPIB Cable**

<span id="page-27-1"></span>When you finish verifying the installation, you can connect the GPIB cable to your GPIB-ENET.

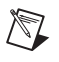

**Note** If you do not have a GPIB cable, as listed in the *[What You Need to Get Started](#page-11-4)* section of Chapter [1](#page-11-3), *[Introduction](#page-11-5)*, contact National Instruments for ordering information.

> Connect one end of your GPIB cable to your GPIB-ENET and tighten the thumb screws on the connector. Connect the other end of your GPIB cable to your GPIB system. Make sure you comply with all IEEE 488.1 cabling restrictions and use only shielded GPIB cables.

# <span id="page-28-0"></span>**4**

# <span id="page-28-3"></span><span id="page-28-1"></span>**Begin to Use the NI-488.2 Software**

<span id="page-28-4"></span>This chapter helps you get started with the NI-488.2 software.

# <span id="page-28-2"></span>**Getting Started**

The NI-488.2 Getting Started Wizard helps you get started with GPIB instrument communication using the Measurement & Automation Explorer. To run the NI-488.2 Getting Started Wizard, select **Start»Programs»National Instruments»NI-488.2**»**Getting Started**.

After the NI-488.2 Getting Started Wizard runs the NI-488.2 Troubleshooting Wizard to verify the installation, click **Communicate with your instrument**. The Getting Started Wizard then steps you through communicating with your GPIB instruments via the Measurement & Automation Explorer.

<span id="page-28-5"></span>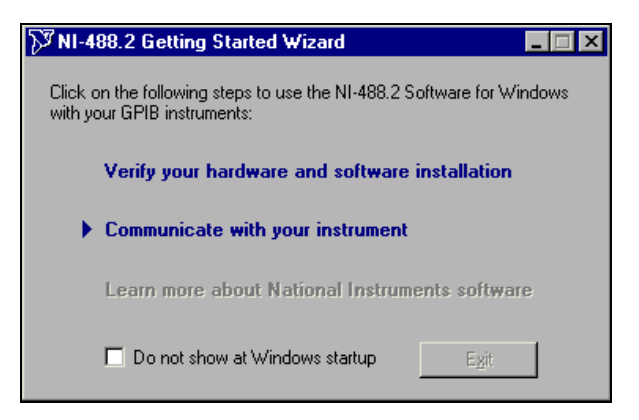

**Figure 4-1.** Communicating with Your Instrument

<span id="page-29-7"></span><span id="page-29-3"></span><span id="page-29-0"></span>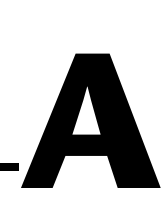

# <span id="page-29-4"></span><span id="page-29-2"></span><span id="page-29-1"></span>**GPIB-ENET 8-Bit DIP Switch**

This appendix describes how the 8-bit DIP switch on the back panel affects the operation of the GPIB-ENET.

The 8-bit DIP switch is located on the back panel of the GPIB-ENET, as shown in Figur[e A-1](#page-29-5). The DIP switches are used to set the operation mode of the GPIB-ENET. The default switch setting is for normal operation mode; all the switches are in the OFF position.

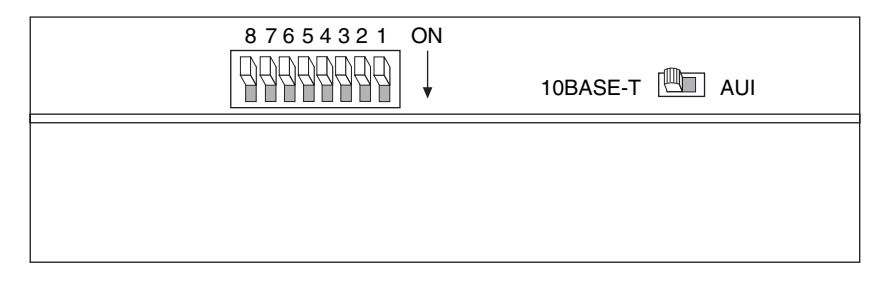

<span id="page-29-9"></span><span id="page-29-8"></span>**Figure A-1.** GPIB-ENET Back Panel Switches

## <span id="page-29-5"></span>**8-Bit DIP Switch Descriptions**

Table [A-1](#page-29-6) shows the possible settings of the GPIB-ENET DIP switches and what each setting indicates. Default settings are in *bold italics*.

<span id="page-29-6"></span>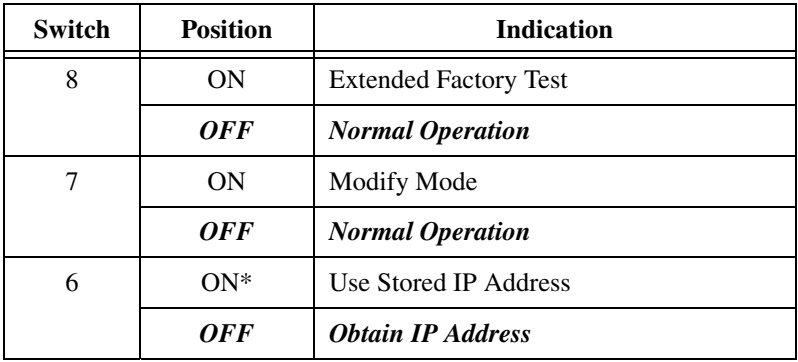

<span id="page-29-10"></span>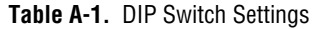

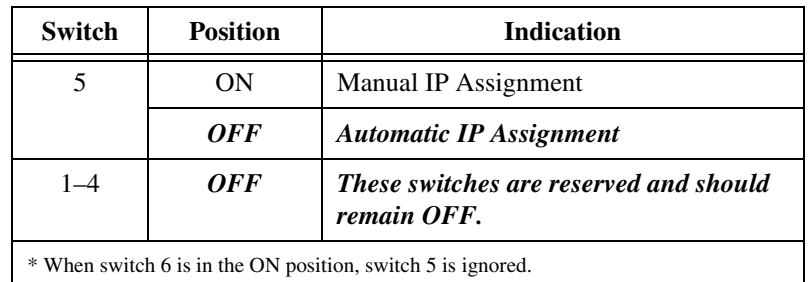

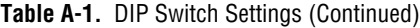

#### <span id="page-30-2"></span>**Switch 8**

This switch puts your GPIB-ENET in Extended Factory Test mode. In normal operating mode, switch 8 should be in the OFF position.

When this switch is in the ON position, the GPIB-ENET performs extended tests that require special connections to the GPIB and Ethernet ports. Without these connections, the GPIB-ENET cannot pass the extended factory tests.

#### <span id="page-30-1"></span>**Switch 7**

This switch puts your GPIB-ENET in Modify Mode. In normal operating mode, switch 7 should be in the OFF position.

The firmware controlling your GPIB-ENET is stored in EEPROM. When switch 7 is in the ON position, you can reprogram the firmware memory from the Ethernet network using the Update Firmware utility.

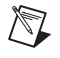

**Note** Before you update the firmware, your GPIB-ENET must already be configured for your subnet with a valid IP address, as described in *[Step 2. Configure the NI-488.2](#page-20-3)  [Software](#page-20-3)*, in Chapte[r 2,](#page-17-5) *[Installation and Configuration](#page-17-6)*.

> <span id="page-30-0"></span>The GPIB-ENET always ships with the most recent firmware. You do not need to run the firmware update utility on a new product. You can obtain the latest upgrade at the following path:

ftp://ftp.ni.com/support/gpib/firmware/GPIBENET/

With switch 7 in the ON position, complete the following steps to start the Update Firmware utility:

1. Select **Start»Programs»National Instruments»NI-488.2»Explore GPIB** to start the Measurement & Automation Explorer.

- 2. Under **Measurement & Automation**, expand the **Devices and Interfaces** folder.
- 3. Right-click the **GPIB-ENET** item and select **Update Firmware** from the drop-down menu that appears.

**Caution** Do *not* power-off the GPIB-ENET or disconnect the power supply while running the Update Firmware utility. Doing so will damage the unit.

> <span id="page-31-0"></span>When the GPIB-ENET finishes updating the firmware, the **READY** LED flashes a slow pattern.

> To view the built-in, context-sensitive online help for the utility, click the **Help** button.

#### <span id="page-31-2"></span>**Switch 6**

This switch sets how the IP address is determined when you power on the GPIB-ENET. When switch 6 is in the OFF position, the GPIB-ENET receives the IP address from the network. Each time the GPIB-ENET receives the IP address from the network, the GPIB-ENET stores it in nonvolatile memory. When switch 6 is in the ON position, the GPIB-ENET retrieves the IP address that is stored in nonvolatile memory.

When switch 6 is in the ON position, the setting of switch 5 is ignored.

#### <span id="page-31-1"></span>**Switch 5**

This switch sets how the GPIB-ENET configures IP addresses. When switch 5 is in the OFF position, the GPIB-ENET issues Reverse Address Resolution Protocol (RARP) requests each time you power it on. The GPIB-ENET continues to issue RARP requests until it receives a valid RARP reply. If switch 5 is in the ON position, the GPIB-ENET does not issue RARP requests.

In most networks, the GPIB-ENET can use RARP to configure its IP address automatically; however, some networks, for security or other reasons, do not use RARP. If your network does not use RARP, you must manually configure the IP address. To do so, run the Assign IP Address utility, as described in the *[Assign IP Address with the Assign IP Address](#page-23-3)  [Utility](#page-23-3)* section in Chapter [2](#page-17-5), *[Installation and Configuration](#page-17-6)*.

When switch 6 is in the ON position, the setting of switch 5 is ignored.

#### **Switches 1–4**

<span id="page-32-0"></span>These switches are reserved for future expansion. They should remain in the OFF position.

# <span id="page-33-3"></span><span id="page-33-1"></span>**READY LED Signaling**

<span id="page-33-4"></span>This appendix describes how to interpret the **READY** LED error codes.

### **Overview**

The **READY** LED has several purposes on the GPIB-ENET. When you power on the GPIB-ENET, the **READY** LED flashes while the GPIB-ENET completes its power-on self tests. When the tests successfully complete and the IP address is assigned, the **READY** LED remains steady, indicating that the GPIB-ENET is ready to operate.

 $\mathbb{N}$ 

**Note** The power-on self tests take about 10 seconds to complete. The time required for the IP address assignment is dependent on your network and the configuration of your GPIB-ENET. If the **READY** LED continues to flash for more than one minute, refer to the *[Troubleshooting Hardware Problems](#page-35-4)* section in Appendix [C](#page-35-2), *[Troubleshooting and](#page-35-3)  [Common Questions](#page-35-3)*.

# **Troubleshooting a Slowly Blinking READY LED**

<span id="page-33-6"></span>During operation, the **READY** LED might blink slowly. This occurs after you run the Update Firmware utility, while the GPIB-ENET reports status on the operation. At other times, the **READY** LED blinks slowly in a recognizable pattern to alert you of GPIB-ENET internal errors.

#### **Recording the READY LED Pattern**

<span id="page-33-5"></span>**READY** LED signaling can report up to 100 different errors. The errors are reported through sequences of **READY** LED flashes. A three-second interval, during which the **READY** LED is OFF, separates each repetition of the sequence. Interpret and record the signal pattern as described in this section.

#### $\mathbb{N}$

**Note** By recording the **READY** LED status messages before calling National Instruments, you can save yourself time, and the Product Support Department can answer your questions more accurately and efficiently. Do not switch off power to your GPIB-ENET before recording the flashing **READY** LED pattern.

<span id="page-33-2"></span><span id="page-33-0"></span>**B**

To record the pattern, complete the following steps:

- 1. Do *not* switch off power to your GPIB-ENET.
- 2. Count the number of long one-second flashes—that is, one second ON, one second OFF. The long flashes appear in sets of one to ten.
- 3. Count the number of short flashes after the long flashes; each short flash lasts about one-fifth of a second. Flashes occur in sets of one to ten.
- 4. Make a note of the **READY** LED pattern.
- 5. Refer to Appendi[x E](#page-43-3), *[Technical Support Resources](#page-43-0)*, and contact National Instruments.

You can try to resolve the problem by completing the following steps:

- 1. Verify that all of your Ethernet cables are attached securely.
- 2. Turn your GPIB-ENET off and wait five seconds.
- 3. Turn your GPIB-ENET on and wait to see if the **READY** LED is still blinking slowly.

# <span id="page-35-3"></span><span id="page-35-1"></span>**Troubleshooting and Common Questions**

<span id="page-35-6"></span><span id="page-35-5"></span>This appendix describes how to troubleshoot problems and answers some common questions.

### <span id="page-35-4"></span>**Troubleshooting Hardware Problems**

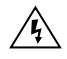

**Warning** Do *not* try to open and service the box unless you are qualified personnel and equipped to do so. The GPIB-ENET contains circuitry that operates under hazardous voltages.

> To troubleshoot problems with your GPIB-ENET, complete the following steps:

- 1. Make sure that all cables are securely connected to the GPIB-ENET.
- 2. Make sure that the GPIB-ENET is powered on. If the unit is powered on and plugged into an outlet of the proper voltage, but you see no LED activity, check the condition of the fuse. For fuse specifications, refer to Appendix [D](#page-41-2), *[Specifications](#page-41-3)*.

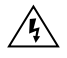

**Warning** To prevent fire, replace the fuse with only the same type and rating of fuse. For fuse specifications, refer to Appendix [D,](#page-41-2) *[Specifications](#page-41-3)*.

- 3. Make sure that the Ethernet port configuration slide switch is set to the correct Ethernet port. For more information, refer to the *[Configure the](#page-21-5)  [Slide Switch](#page-21-5)* section in Chapte[r 2,](#page-17-5) *[Installation and Configuration](#page-17-6)*.
- 4. Make sure that the DIP switch settings are configured properly for your system. For more information, refer to Appendix [A,](#page-29-3) *[GPIB-ENET 8-Bit](#page-29-4)  [DIP Switch](#page-29-4)*.

<span id="page-35-2"></span><span id="page-35-0"></span>**C**

- 5. Verify your IP address, as follows:
	- a. Verify with your network administrator that your IP address is valid and that the network is set up to recognize the IP address properly.
	- b. If you configured the IP address manually using the Assign IP Address utility, make sure that you followed the instructions in the online help.

#### **READY LED Problems**

<span id="page-36-2"></span>If the **READY** LED continues to flash for more than one minute, you have a problem with your setup. If the **READY** LED flashes quickly, the GPIB-ENET cannot obtain its IP address from the network. In this case, check with your network administrator to verify your IP address and make sure that you recorded the Ethernet address correctly.

<span id="page-36-0"></span>If the **READY** LED is blinking slowly, refer to Appendix [B,](#page-33-2) *[READY LED](#page-33-3)  [Signaling](#page-33-3)*, for instructions on how to record the **READY** LED pattern.

# **Troubleshooting Problems**

To troubleshoot problems with the NI-488.2 software, start the Measurement & Automation Explorer by selecting **Start» Programs»National Instruments»NI-488.2**»**Explore GPIB**. Within the Measurement & Automation Explorer, select **Help»Troubleshooting» NI-488.2 Troubleshooting Wizard** to start the NI-488.2 Troubleshooting Wizard.

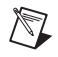

**Note** The GPIB cable must be disconnected from your GPIB interface before you run the NI-488.2 Troubleshooting Wizard.

## **Troubleshooting EDVR Error Conditions**

<span id="page-36-1"></span>In some cases, calls to the NI-488.2 API may return with the ERR bit set in ibsta and the value EDVR in iberr. You can use the value stored in ibcntl to troubleshoot the error condition. If you receive an EDVR error condition, refer to the following sections to troubleshoot the error condition.

#### **EDVR Error Condition with ibcntl Set to 0xE028002C (-534249428)**

If a call is made with a board number that is within the allowed range (typically 0 to 3), but the board has not been assigned to a GPIB interface, an EDVR error condition occurs with ibcntl set to 0xE028002C. To assign the board number to a GPIB interface, configure the NI-488.2 software and select an interface name. For instructions on how to do so, refer to the *[Configure and Install the Hardware](#page-19-4)* section in Chapter [2](#page-17-5), *[Installation and Configuration](#page-17-6)*.

#### **EDVR Error Condition with ibcntl Set to 0xE0140025 (-535560155)**

If a call is made with a board number that is not within the allowed range (typically  $0$  to  $3$ ), an EDVR error condition occurs with ibentl set to 0xE0140025. To solve this problem, change the board number to one within the allowed range. For instructions on how to do so, refer to the *[Configure and Install the Hardware](#page-19-4)* section in Chapter [2](#page-17-5), *[Installation and](#page-17-6)  [Configuration](#page-17-6)*.

#### **EDVR Error Condition with ibcntl Set to 0xE0140035 (-535560139)**

If a call is made with a device name that is not listed in the logical device templates that are part of the NI-488.2 Configuration utility, an EDVR error condition occurs with ibcntl set to 0xE0140035. To solve this problem, rename the device template, as follows:

- 1. Select **Start»Settings»Control Panel**.
- 2. Double-click on the **System** icon.
- 3. Select the **Device Manager** tab and click on the **View devices by type** button.
- 4. Click on the **National Instruments GPIB Interfaces** icon.
- 5. Click on the **Properties** button.
- 6. Select the **Device Templates** tab and rename the device template as described in your application documentation.
- 7. Click on the **OK** button twice to save your changes and exit.

#### **EDVR Error Conditions with ibcntl in the Range of 0xE1002710 (-520083696) to 0xE1002EE0 (-520081696)**

The WinSock interface returns errors in the range of 0xE1002710 to 0xE1002EE0. The lower 16 bits of ibcntl specify the actual WinSock interface error. For more information about the specific error, refer to your WinSock interface documentation.

#### **EDVR Error Condition with ibcntl set to 0xE1030043 (-519897021)**

If you enabled DOS NI-488.2 support and tried to run an existing DOS NI-488.2 application that was compiled with an older, unsupported DOS language interface, an EDVR error condition occurs with ibcntl set to 0xE1030043

# <span id="page-38-0"></span>**Missing WinSock Support**

<span id="page-38-1"></span>If you have not enabled and configured WinSock support, complete the following steps:

- 1. Select **Start»Settings»Control Panel**.
- 2. Double-click the **Network** icon.

For Windows Me, if you do not see the **Network** icon, select **view all Control Panel options** on the left side of the window.

- 3. In the **Network** dialog box, click the **Configuration** tab and click **Add**.
- 4. In the **Select Network Component Type** dialog box, select **Protocol** from the list box and click **Add**.
- 5. In the **Select Network Protocol** dialog box, select the appropriate **Manufacturers** and **Network Protocols** from the list boxes.

Because many different network providers and protocols are available in this dialog box, consult your network provider documentation to determine which protocol provides WinSock support from that vendor. For example, to enable Microsoft WinSock support, select **Microsoft** in the **Manufacturers** list box and **TCP/IP** in the **Network Protocols** list box. For instructions on how to configure the selected protocol, consult your network provider documentation.

- 6. Click **OK**.
- 7. After you enable and configure WinSock support, run the NI-488.2 Troubleshooting Wizard. To do so, start the Measurement & Automation Explorer by selecting **Start»Programs»National Instruments»NI-488.2**»**Explore GPIB**. Within the Measurement & Automation Explorer, select **Help»Troubleshooting»NI-488.2 Troubleshooting Wizard**.

## **Common Questions**

#### <span id="page-39-2"></span>**I do not have a WinSock interface installed. How do I install a WinSock interface?**

Before you use the driver software for the GPIB-ENET, you must install a WinSock interface, 1.1 or higher. You can install a WinSock interface from Microsoft or another network vendor. For instructions on how to install and configure WinSock support, refer to the *[Missing WinSock Support](#page-38-0)* section earlier in this appendix.

#### <span id="page-39-0"></span>**My driver is not communicating with the GPIB-ENET. What should I do?**

Make sure that your GPIB-ENET is configured properly. For instructions on how to configure your GPIB-ENET, refer to the *[Configure and Install](#page-19-4)  [the Hardware](#page-19-4)* section in Chapter [2,](#page-17-5) *[Installation and Configuration](#page-17-6)*.

#### <span id="page-39-1"></span>**My I/O worked with a board interface, but it times out when I use the GPIB-ENET interface. What should I do?**

Network communication is slower than straight cable communication.You might need to raise the default **Timeout** value.

- 1. Select **Start»Programs»National Instruments»NI-488.2»Explore GPIB** to start the Measurement & Automation Explorer.
- 2. Under **Measurement & Automation**, expand the **Devices and Interfaces** folder.
- 3. Right-click on the **GPIB-ENET/100** item and select **Properties** from the drop-down menu that appears.
- 4. Click on the **NI-488.2 Settings** tab and change the **I/O Timeout** setting.

#### **I powered off my GPIB-ENET before recording the flashing READY LED pattern. What should I do?**

Before you contact National Instruments, try to duplicate the error. Recording the **READY** LED pattern is not critical to the operation of your GPIB-ENET, but it saves you time and helps National Instruments diagnose the problem quickly and accurately.

#### <span id="page-40-0"></span>**How many GPIB interfaces can I configure for use with the NI-488.2 software?**

You can configure the NI-488.2 software to communicate with up to 100 GPIB interfaces.

#### **How many devices can I configure for use with the NI-488.2 software?**

You can configure the NI-488.2 software to use up to 1,024 logical devices. The default number of devices is 32. The maximum number of physical devices you should connect to a single GPIB interface is 14, or fewer, depending on your system configuration.

#### **How can I determine if my GPIB hardware and the NI-488.2 software are installed properly?**

Run the NI-488.2 Getting Started Wizard by selecting **Start»Programs» National Instruments»NI-488.2**»**Getting Started**.

# <span id="page-41-3"></span><span id="page-41-1"></span>**Specifications**

<span id="page-41-4"></span>This appendix lists the electrical, physical, and environmental characteristics of the GPIB-ENET hardware and the transfer rates of the GPIB software, along with the recommended operating conditions.

#### **Electrical Characteristics**

Power supply unit

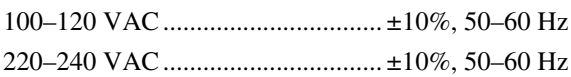

Maximum current requirement

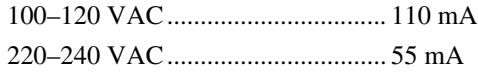

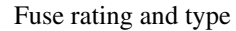

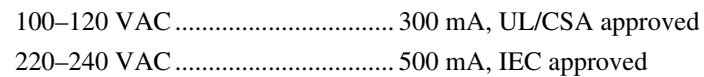

#### **Environmental Characteristics**

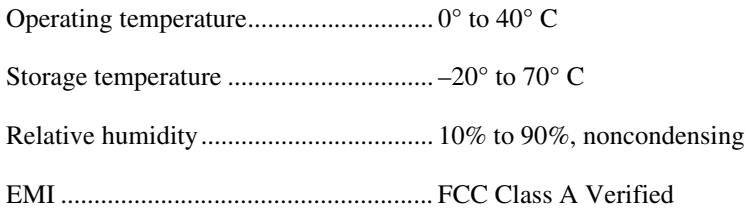

<span id="page-41-2"></span><span id="page-41-0"></span>**D**

#### **Physical Characteristics**

Overall case size (dimensions) ...............8.89 by 14.35 by 4.11 cm (3.5 by 5.65 by 1.62 in.)

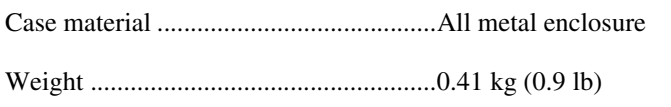

#### **GPIB Software Transfer Rate for the GPIB-ENET**

3-wire (IEEE 488) ..................................Over 70 kbytes/s<sup>1</sup>

<sup>&</sup>lt;sup>1</sup> Actual speed may vary considerably from speed shown because of system and instrumentation capabilities.

# <span id="page-43-8"></span><span id="page-43-3"></span><span id="page-43-1"></span>**E**

# <span id="page-43-2"></span><span id="page-43-0"></span>**Technical Support Resources**

# **Web Support**

<span id="page-43-5"></span>National Instruments Web support is your first stop for help in solving installation, configuration, and application problems and questions. Online problem-solving and diagnostic resources include frequently asked questions, knowledge bases, product-specific troubleshooting wizards, manuals, drivers, software updates, and more. Web support is available through the Technical Support section of ni.com. You also can contact our application engineers by visiting ni.com/ask and filling out an e-mail request form.

### **NI Developer Zone**

<span id="page-43-6"></span>The NI Developer Zone at ni.com/zone is the essential resource for building measurement and automation systems. At the NI Developer Zone, you can easily access the latest example programs, system configurators, tutorials, technical news, as well as a community of developers ready to share their own techniques.

## **Customer Education**

<span id="page-43-4"></span>National Instruments provides a number of alternatives to satisfy your training needs, from self-paced tutorials, videos, and interactive CDs to instructor-led hands-on courses at locations around the world. Visit the Customer Education section of ni.com for online course schedules, syllabi, training centers, and class registration.

## **System Integration**

<span id="page-43-7"></span>If you have time constraints, limited in-house technical resources, or other dilemmas, you may prefer to employ consulting or system integration services. You can rely on the expertise available through our worldwide network of Alliance Program members. To find out more about our Alliance system integration solutions, visit the System Integration section of ni.com.

# **Worldwide Support**

<span id="page-44-0"></span>National Instruments has offices located around the world to help address your support needs. You can access our branch office Web sites from the Worldwide Offices section of ni.com. Branch office Web sites provide up-to-date contact information, support phone numbers, e-mail addresses, and current events.

If you have searched the technical support resources on our Web site and still cannot find the answers you need, contact your local office or National Instruments corporate. Phone numbers for our worldwide offices are listed at the front of this manual.

<span id="page-45-0"></span>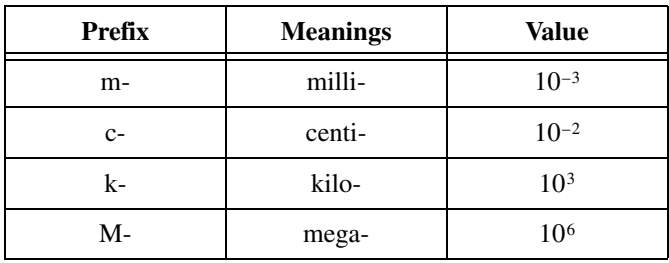

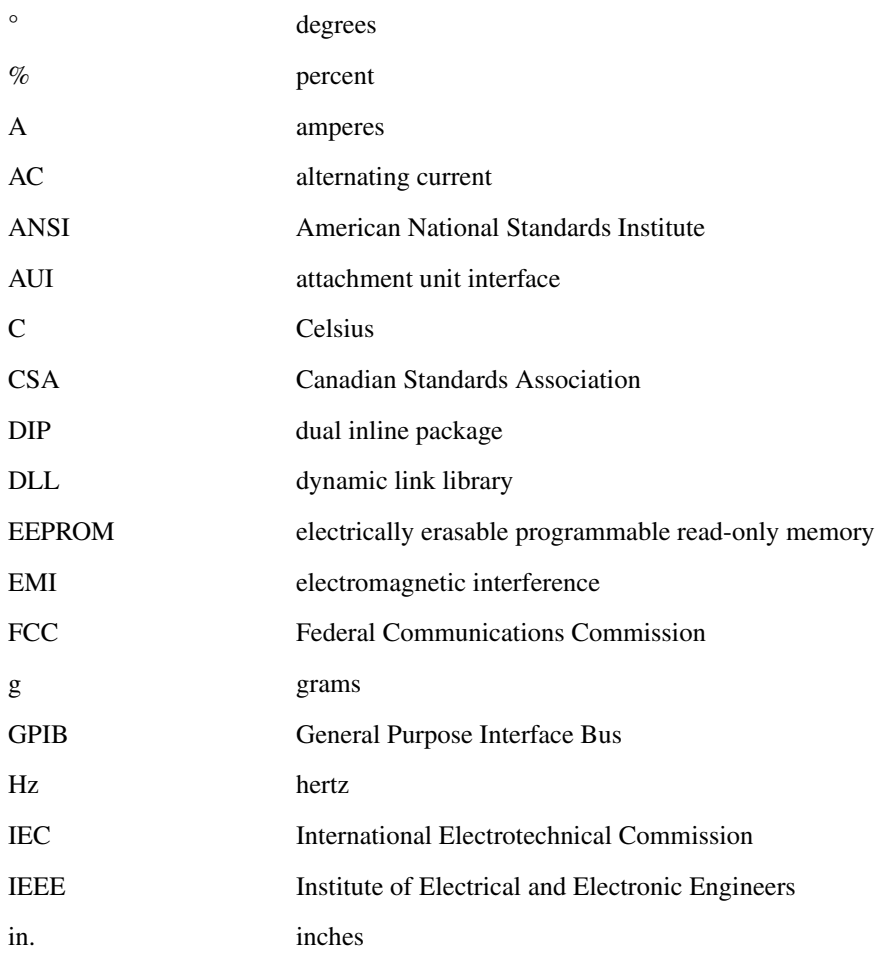

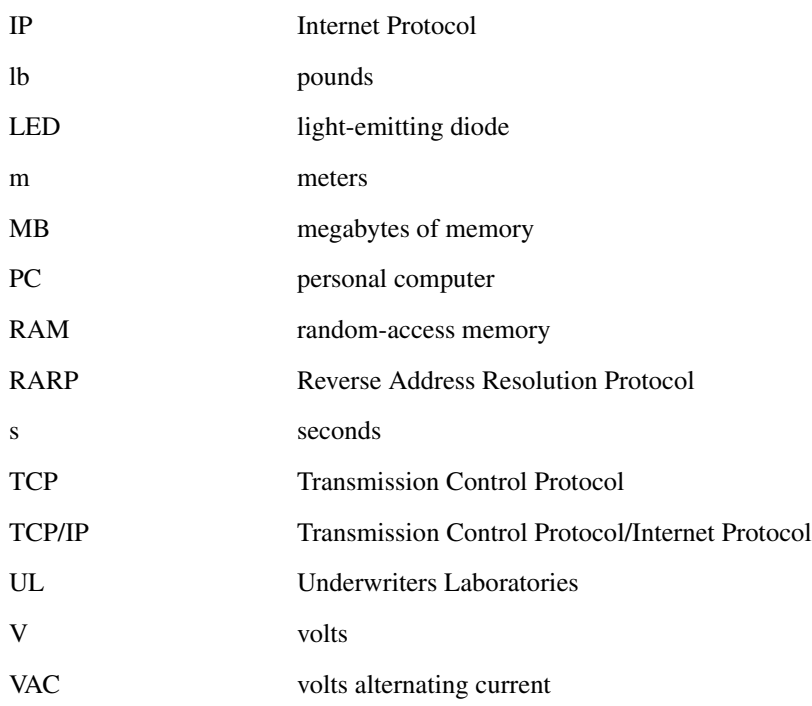

# <span id="page-47-0"></span>**Index**

#### **Numerics**

[8-bit DIP switch, 2-6,](#page-22-4) [A-1](#page-29-7)

#### **A**

[advanced IP settings, 2-8](#page-24-1) [assign IP address, 2-7](#page-23-4)

#### **C**

cables [Ethernet connection, 2-6](#page-22-5) [GPIB connection, 3-3](#page-27-1) [power connection, 2-6](#page-22-5) caution [using firmware update utility, A-3](#page-31-0) [common questions, C-1](#page-35-5) [communicating with GPIB-ENET, C-5](#page-39-0) [network communication and GPIB-ENET,](#page-39-1)   $C-5$ [software, C-2,](#page-36-0) [C-6](#page-40-0) [troubleshooting EDVR error conditions,](#page-36-1)   $C-2$ [Winsock interface, C-5](#page-39-2) configuration [advanced IP settings, 2-8](#page-24-1) [default slide switch setting \(figure\), 2-5](#page-21-6) [IP address utility, 2-7](#page-23-4) [slide switch, 2-5](#page-21-7) [slide switch setting for AUI Ethernet port](#page-22-6)  configuration (figure), 2-6 [verify the 8-bit DIP switch setting, 2-6](#page-22-4) [configuration and installation, 2-1](#page-17-7) connecting [Ethernet cable, 2-6](#page-22-5) [GPIB cable, 2-6,](#page-22-7) [3-3](#page-27-1)

[GPIB devices \(caution\), 2-6](#page-22-8) [power cable, 2-6](#page-22-5) [customer education, E-1](#page-43-4)

#### **D**

documentation conventions used in this manual, *[xi](#page-9-2)* related documentation, *[xii](#page-10-1)*

#### **E**

[EDVR error conditions, C-2](#page-36-1)

#### **F**

firmware update utility [important warning, A-3](#page-31-0) [upgrade location, A-2](#page-30-0)

#### **G**

[getting started, 1-1](#page-11-6) [getting started wizard, 3-1,](#page-25-6) [3-2](#page-26-3) [dialog box, 3-2](#page-26-3) GPIB cable [connecting, 2-6,](#page-22-7) [3-3](#page-27-1) GPIB-ENET [8-bit DIP switch, A-1](#page-29-7) [descriptions, A-1](#page-29-8) [switch 5, A-3](#page-31-1) [switch 6, A-3](#page-31-2) [switch 7, A-2](#page-30-1) [switch 8, A-2](#page-30-2) [switches 1-4, A-4](#page-32-0) [back panel switches, 2-5,](#page-21-8) [A-1](#page-29-9) [baseplate identification label \(figure\), 2-3](#page-19-5) [common questions, C-5](#page-39-0)

[configure operating characteristics, 2-5](#page-21-9) [configure the slide switch, 2-5](#page-21-7) [default slide switch setting \(figure\), 2-5](#page-21-6) [DIP switch settings \(table\), A-1](#page-29-10) [hardware overview, 1-3](#page-13-3) [IP address utility, 2-7](#page-23-4) [RARP server, 2-7](#page-23-5) [slide switch setting for AUI Ethernet port](#page-22-6)  configuration (figure), 2-6 [top panel and LEDs \(figure\), 1-3](#page-13-4) [troubleshootring network](#page-39-1)  communication, C-5 [verify the 8-bit DIP switch setting, 2-6](#page-22-4)

#### **H**

hardware [8-bit back panel switches, A-1](#page-29-9) [8-bit DIP switch, A-1](#page-29-7) [descriptions, A-1](#page-29-8) [switch 5, A-3](#page-31-1) [switch 6, A-3](#page-31-2) [switch 7, A-2](#page-30-1) [switch 8, A-2](#page-30-2) [switches 1-4, A-4](#page-32-0) [add GPIB hardware, 2-2](#page-18-3) [advanced IP settings, 2-8](#page-24-1) [back panel switches, 2-5](#page-21-8) [configure and install, 2-3](#page-19-6) [configure the slide switch, 2-5](#page-21-7) [default slide switch setting \(figure\), 2-5](#page-21-6) [DIP switch settings \(table\), A-1](#page-29-10) [GPIB-ENET baseplate identification](#page-19-5)  label (figure), 2-3 [IP address utility, 2-7](#page-23-4) [overview, 1-3](#page-13-3) [RARP server, 2-7](#page-23-5) [slide switch setting for AUI Ethernet port](#page-22-6)  configuration (figure), 2-6 [troubleshooting, C-1](#page-35-6) [verify the 8-bit DIP switch setting, 2-6](#page-22-4)

#### **I**

installation [GPIB cable, 3-3](#page-27-1) [installation and configuration, 2-1](#page-17-7) [hardware, configure and install, 2-3](#page-19-6) [verification, 3-1](#page-25-7) [introduction, 1-1](#page-11-7) [IP address utility, 2-7](#page-23-4)

# **L**

LEDs [READY LED signaling, B-1](#page-33-4) [recording the READY LED pattern, B-1](#page-33-5) [top panel and LEDs \(figure\), 1-3](#page-13-4) [troubleshooting, B-1,](#page-33-6) [C-2](#page-36-2)

#### **M**

[missing Winsock support, C-4](#page-38-1)

#### **N**

[National Instruments Web support, E-1](#page-43-5) [NI Developer Zone, E-1](#page-43-6) NI-488.2 software [begin to use, 4-1](#page-28-4) [communicating with your instrument](#page-28-5)  (figure), 4-1 [configuration, 2-4](#page-20-4) [getting started wizard, 3-1](#page-25-6) [dialog box, 3-2](#page-26-3) [installation, 2-1](#page-17-8) [network settings tab \(figure\), 2-4](#page-20-5) [overview, 1-4](#page-14-3) [troubleshooting, C-6](#page-40-0) [troubleshooting EDVR error conditions,](#page-36-1)   $C-2$ [troubleshooting wizard, C-2](#page-36-0) [troubleshooting wizard \(figure\), 3-2,](#page-26-4) [C-2](#page-36-0)

#### **O**

[optional equipment, 1-2](#page-12-3)

#### **P**

[power-on self tests, 3-1](#page-25-8)

#### **R**

RARP server [assigning IP address, 2-7](#page-23-5) READY LED signaling [overview, B-1](#page-33-4) [recording the READY LED pattern, B-1](#page-33-5) [troubleshooting, B-1,](#page-33-6) [C-2](#page-36-2) rebooting [after firmware update, A-3](#page-31-0) related documentation, *[xii](#page-10-1)*

#### **S**

software [add GPIB hardware, 2-2](#page-18-3) [autorun screen \(figure\), 2-1](#page-17-9) [begin to use, 4-1](#page-28-4) [communicating with your instrument](#page-28-5)  (figure), 4-1 [configuration, 2-4](#page-20-4) [development tools, 1-5](#page-15-1) [getting started wizard, 3-1](#page-25-6) [dialog box, 3-2](#page-26-3) [installation, 2-1](#page-17-8)

[license for multiple computer, 1-2](#page-12-4) [network settings tab \(figure\), 2-4](#page-20-5) [overview, 1-4](#page-14-3) [troubleshooting, C-2,](#page-36-0) [C-6](#page-40-0) [troubleshooting EDVR error conditions,](#page-36-1)   $C-2$ [troubleshooting wizard \(figure\), 3-2](#page-26-4) [specifications, D-1](#page-41-4) [system integration, by National Instruments,](#page-43-7)  E-1

#### **T**

[technical support resources, E-1](#page-43-8) [top panel and LEDs \(figure\), 1-3](#page-13-4) [troubleshooting, C-1](#page-35-5) [EDVR error conditions, C-2](#page-36-1) [software, C-2,](#page-36-0) [C-6](#page-40-0) [troubleshooting wizard \(figure\), 3-2](#page-26-4)

#### **V**

[verify the installation, 3-1](#page-25-7) [voltage warning, 2-6](#page-22-8)

#### **W**

[Web support from National Instruments, E-1](#page-43-5) [what you need to get started, 1-1](#page-11-6) Windows [missing Winsock support, C-4](#page-38-1) [worldwide technical support, E-2](#page-44-0)